Обратите внимание, что данный диагностический сканер поставляется вместе с программным обеспечением, обладающим минимальной функциональностью, которая не связана с какой-либо конкретной маркой автомобиля. Для загрузки программного обеспечения, используемого с целью технического обслуживания автомобилей, необходимо предварительно зарегистрировать диагностический сканер. Выполните следующую процедуру.

### **Оглавление**

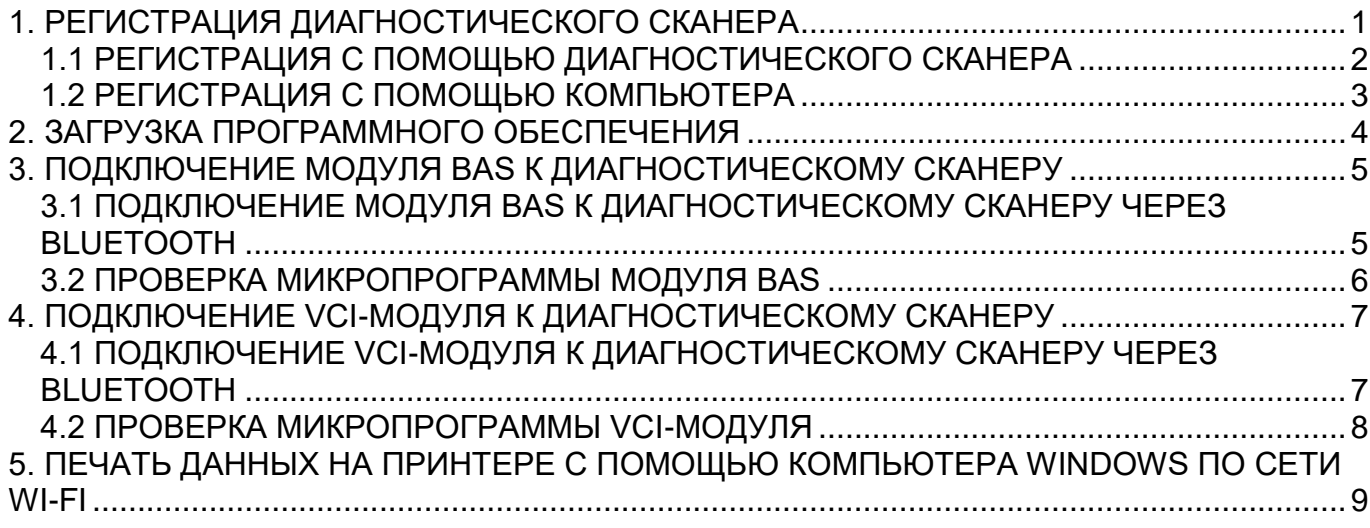

### 1. РЕГИСТРАЦИЯ ДИАГНОСТИЧЕСКОГО СКАНЕРА

<span id="page-1-0"></span>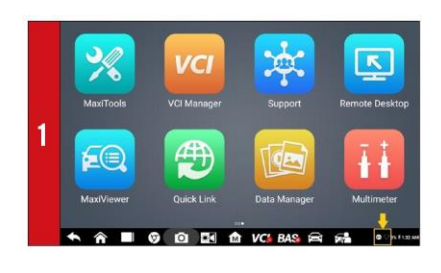

*- Перед регистрацией диагностический сканер необходимо подключить к сети Wi-Fi.* • Включите электропитание диагностического

сканера BT609. Коснитесь нижнего правого угла экрана.

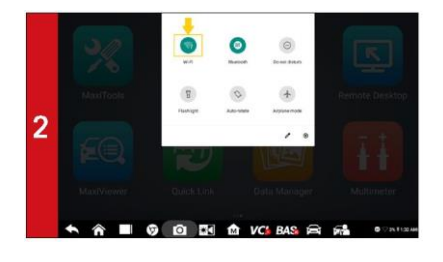

*- Отобразится меню быстрой настройки.* • Длительно коснитесь значка Wi-Fi, чтобы перейти в меню настройки сети Wi-Fi.

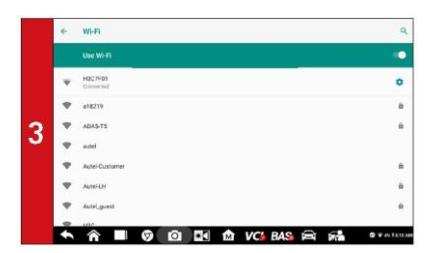

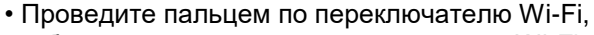

чтобы активировать подключение к сети Wi-Fi.

• Выберите подходящую сеть, после чего введите пароль для входа в систему.

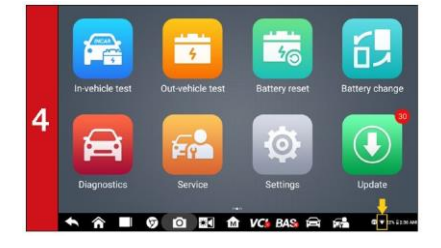

*- После установления соединения отобразится значок сети Wi-Fi.*

*- После сохранения пароля сети диагностический сканер будет подключаться к сети автоматически.*

ЗАГРУЗКА ОБНОВЛЕНИЙ ПРОГРАММНОГО ОБЕСПЕЧЕНИЯ ВОЗМОЖНА ТОЛЬКО ДЛЯ ЗАРЕГИСТРИРОВАННОГО ОБОРУДОВАНИЯ КОМПАНИИ AUTEL

#### 1. РЕГИСТРАЦИЯ ДИАГНОСТИЧЕСКОГО СКАНЕРА 1.1 РЕГИСТРАЦИЯ С ПОМОЩЬЮ ДИАГНОСТИЧЕСКОГО СКАНЕРА

<span id="page-2-0"></span>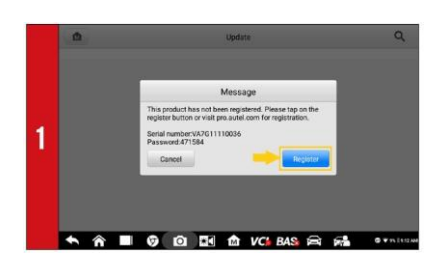

**AUTEL** 

2

Δ

• После подключения диагностического сканера к сети Wi-Fi выберите приложение **Update [Обновление]**.

*- Отобразится диалоговое окно, содержащее просьбу зарегистрировать диагностический сканер.*

• Нажмите кнопку **Register [Зарегистрировать]**.

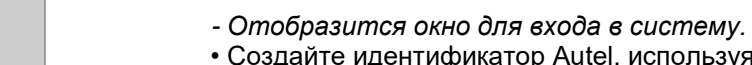

• Создайте идентификатор Autel, используя доступный адрес электронной почты.

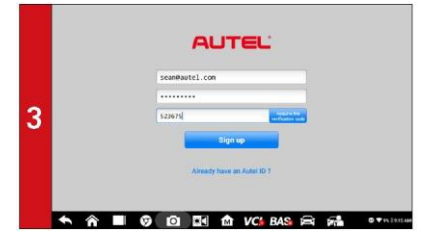

**AUTEL** 

I G Q **E** I to VC BAS FR FR

 $\hat{\gamma}$  **B**  $\hat{\alpha}$  **C**  $\hat{\alpha}$  **C**  $\hat{\alpha}$  **C**  $\hat{\alpha}$  **C**  $\hat{\alpha}$  **C**  $\hat{\alpha}$ 

• Введите адрес электронной почты и пароль, после чего нажмите кнопку **Acquire verification code [Получить проверочный код]**.

• Проверьте электронную почту, чтобы прочитать письмо, содержащее проверочный код. Введите проверочный код, после чего нажмите кнопку **Sign up [Регистрация]**.

*- Произойдет автоматическое заполнение полей серийного номера и пароля.* • Нажмите кнопку **REGISTER [ЗАРЕГИСТРИРОВАТЬ]**.

#### 1. РЕГИСТРАЦИЯ ДИАГНОСТИЧЕСКОГО СКАНЕРА 1.2 РЕГИСТРАЦИЯ С ПОМОЩЬЮ КОМПЬЮТЕРА

<span id="page-3-0"></span>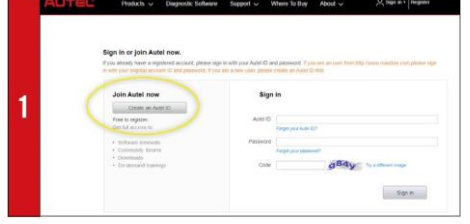

• Используя компьютер, откройте веб-браузер и перейдите по адресу http://pro.autel.com.

• Нажмите кнопку **Create Autel ID [Создать идентификатор Autel]**, расположенную в левой части окна.

• При наличии идентификатора Autel перейдите к этапу 6, чтобы выполнить вход в систему.

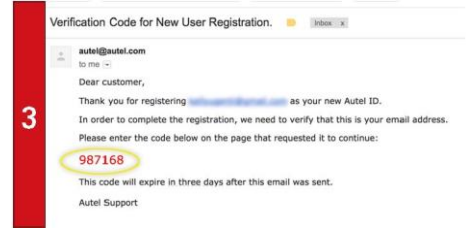

*- Будет отправлено электронное письмо с заголовком «Verification Code for New User Registration» [Проверочный код для регистрации нового пользователя].*

• Откройте электронное письмо, затем скопируйте из него 6-значный проверочный код.

• Вернитесь на сайт http://pro.autel.com, чтобы продолжить регистрацию.

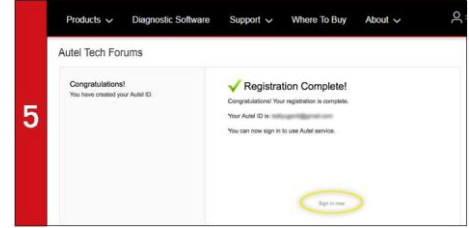

• Нажмите кнопку **Create Autel ID [Создать** 

**идентификатор Autel]**, расположенную внизу окна.

*- Отобразится окно завершения регистрации.*

• Нажмите кнопку **Sign in Now [Войти в систему]**, чтобы войти в систему.

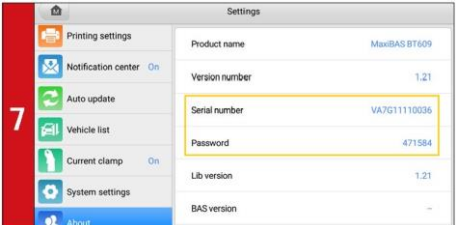

• Чтобы узнать серийный номер и пароль диагностического сканера, в главном меню выберите значок **Setting [Настройка]** и **About [Сведения]**.

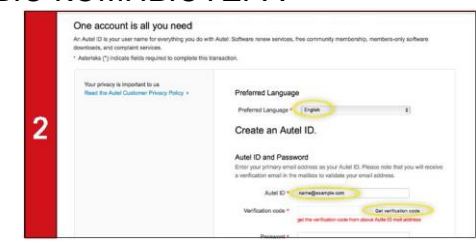

• Выберите предпочтительный язык интерфейса. • Введите адрес электронной почты, используемый в качестве идентификатора Autel.

• Нажмите кнопку **Get Verification Code [Получить проверочный код]**.

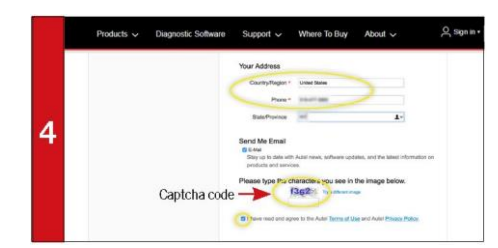

• Введите проверочный код, а также всю прочую информацию, помеченную красной звездочкой.

• Введите код с контрольного изображения [Captcha code] (см. рисунок).

• Ознакомьтесь с **условиями использования ресурсов и политикой конфиденциальности** компании Autel, после чего установите соответствующий флажок.

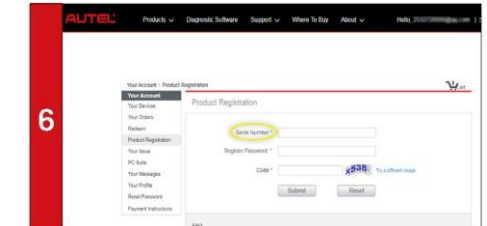

• Выберите в списке пункт Product Registration [Регистрация продукции].

*- Отобразится окно регистрации диагностического сканера.*

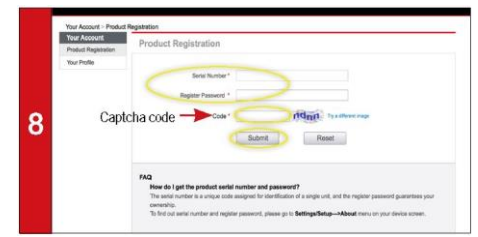

• Введите серийный номер диагностического сканера и пароль.

• Введите код с контрольного изображения [Captcha code] (см. рисунок).

• Для завершения регистрации диагностического сканера нажмите **Submit [Отправить]**.

ЗАГРУЗКА ОБНОВЛЕНИЙ ПРОГРАММНОГО ОБЕСПЕЧЕНИЯ ВОЗМОЖНА ТОЛЬКО ДЛЯ ЗАРЕГИСТРИРОВАННОГО ОБОРУДОВАНИЯ КОМПАНИИ AUTEL

### 2. ЗАГРУЗКА ПРОГРАММНОГО ОБЕСПЕЧЕНИЯ

<span id="page-4-0"></span>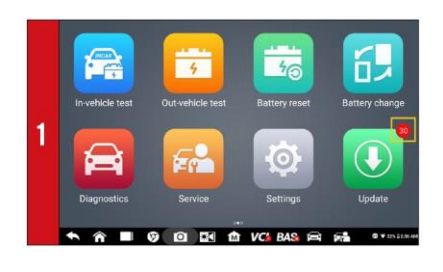

*- Если обновления доступны, вверху зеленого значка Update [Обновление] будет отображаться количество доступных обновлений.* • Выберите значок **Update [Обновление]**, чтобы просмотреть список доступных обновлений.

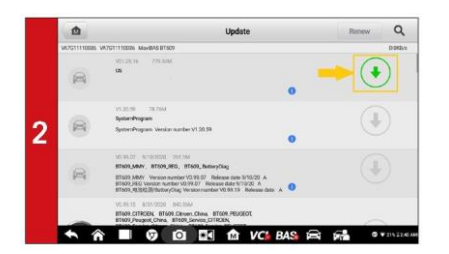

• Загрузите обновление системы, выбрав справа значок загрузки.

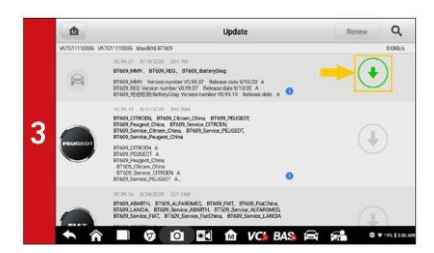

• Загрузите обновление программного обеспечения, выбрав справа значок загрузки.

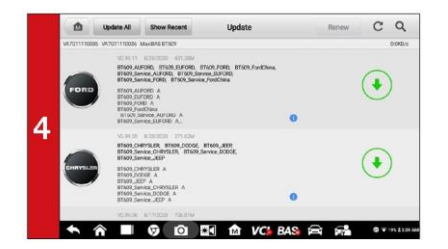

• Загрузите обновление для каждого производителя автомобилей, нуждающихся в техническом обслуживании.

<span id="page-5-1"></span><span id="page-5-0"></span>3. ПОДКЛЮЧЕНИЕ МОДУЛЯ BAS К ДИАГНОСТИЧЕСКОМУ СКАНЕРУ 3.1 ПОДКЛЮЧЕНИЕ МОДУЛЯ BAS К ДИАГНОСТИЧЕСКОМУ СКАНЕРУ ЧЕРЕЗ BLUETOOTH

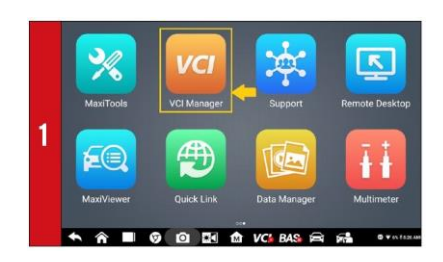

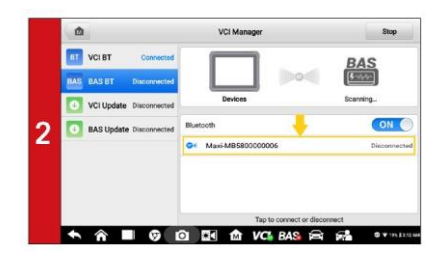

• Включите электропитание модуля BAS.

• В главном окне выберите **VCI Manager [Менеджер VCI]**, а затем — **BAS BT**.

*- Диагностический сканер автоматически начнет сканирование доступных модулей BAS. Названия обнаруженных модулей отображаются справа в виде списка.*

• Выберите серийный номер соответствующего модуля BAS, чтобы подключить его к диагностическому сканеру.

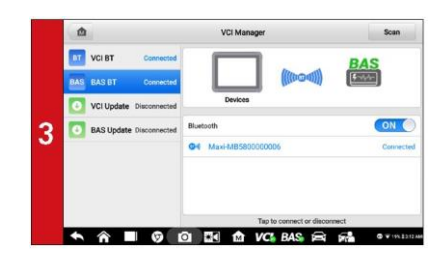

*- После установления соединения цвет значка BAS, расположенного в правом верхнем углу, изменится на зеленый.*

Убедитесь в доступности сети и стабильности соединения.

### **AUTEL MaxiBAS BT609** КРАТКОЕ РУКОВОДСТВО ПОЛЬЗОВАТЕЛЯ 3. ПОДКЛЮЧЕНИЕ МОДУЛЯ BAS К ДИАГНОСТИЧЕСКОМУ СКАНЕРУ 3.2 ПРОВЕРКА МИКРОПРОГРАММЫ МОДУЛЯ BAS

<span id="page-6-0"></span>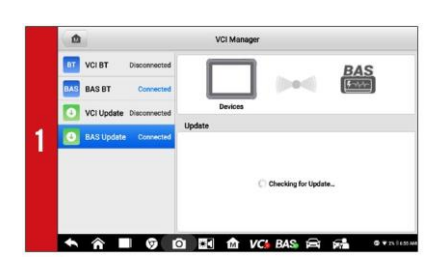

• В главном окне выберите **VCI Manager [Менеджер VCI]**, а затем — **BAS Update [Обновление BAS]**. *- Диагностический сканер автоматически проверит наличие новой версии микропрограммы модуля BAS.*

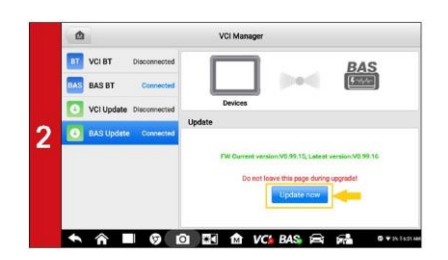

- Если доступна новая версия микропрограммы, отобразится кнопка.

• Нажмите кнопку **Update Now [Обновить сейчас]**, чтобы загрузить новую микропрограмму модуля BAS.

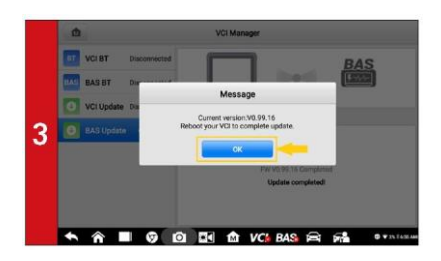

- После завершения загрузки отобразится информационное диалоговое окно.

• Нажмите кнопку **OK**, чтобы завершить обновление.

<span id="page-7-1"></span><span id="page-7-0"></span>4. ПОДКЛЮЧЕНИЕ VCI-МОДУЛЯ К ДИАГНОСТИЧЕСКОМУ СКАНЕРУ 4.1 ПОДКЛЮЧЕНИЕ VCI-МОДУЛЯ К ДИАГНОСТИЧЕСКОМУ СКАНЕРУ ЧЕРЕЗ BLUETOOTH

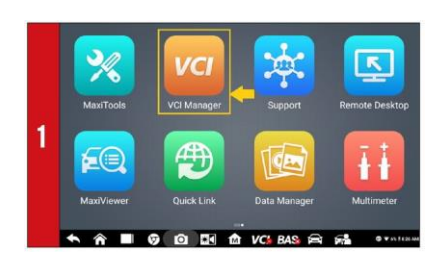

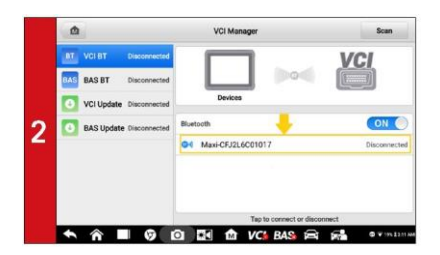

• Подключите VCI-модуль к автомобилю или USBисточнику электропитания.

• В главном окне выберите **VCI Manager [Менеджер VCI]**, а затем — **VCI BT**.

*- Диагностический сканер автоматически начнет сканирование доступных VCI-модулей. Названия обнаруженных модулей отображаются справа в виде списка.*

• Выберите серийный номер соответствующего VCIмодуля, чтобы подключить его к диагностическому сканеру.

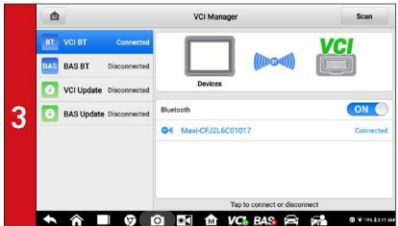

*- После установления соединения значок VCI, расположенный в верхнем правом углу, изменится на зеленый.*

#### 4. ПОДКЛЮЧЕНИЕ VCI-МОДУЛЯ К ДИАГНОСТИЧЕСКОМУ СКАНЕРУ 4.2 ПРОВЕРКА МИКРОПРОГРАММЫ VCI-МОДУЛЯ

<span id="page-8-0"></span>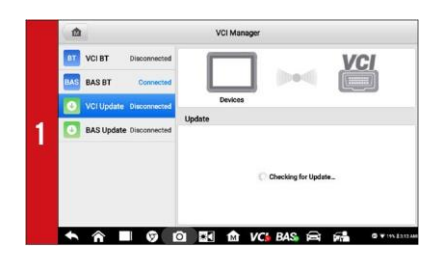

• Подключите VCI-модуль к автомобилю, после чего включите зажигание.

• В главном окне выберите **VCI Manager [Менеджер VCI]**, а затем — **VCI Update [Обновление VCI]**. *- Диагностический сканер автоматически проверит наличие новой версии микропрограммы VCI-модуля.*

- $Q$   $Q$   $R$   $R$
- *- Если доступна новая версия микропрограммы VCI-модуля, отобразится кнопка.*
- Нажмите кнопку **Update Now [Обновить сейчас]**, чтобы загрузить новую микропрограмму VCI-модуля.

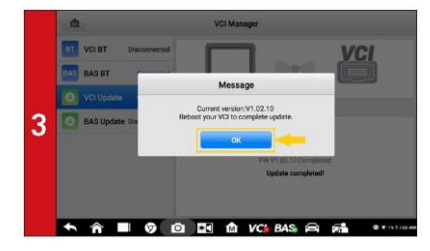

- *- После завершения загрузки отобразится информационное диалоговое окно.*
- Нажмите кнопку **OK**, чтобы завершить обновление.

#### <span id="page-9-0"></span>5. ПЕЧАТЬ ДАННЫХ НА ПРИНТЕРЕ С ПОМОЩЬЮ КОМПЬЮТЕРА WINDOWS ПО СЕТИ WI-FI

Выберите любой принтер, подключенный к сети Wi-Fi. Установка специального программного обеспечения или драйвера на диагностический сканер не требуется.

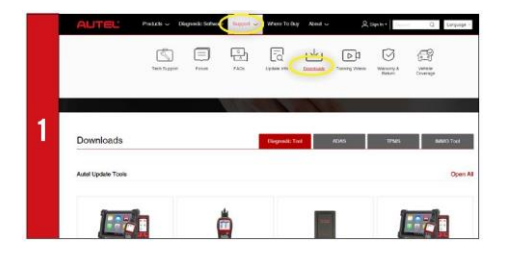

• Убедитесь, что компьютер под управлением Windows и диагностический сканер подключены к одной сети Wi-Fi.

• Используя веб-браузер компьютера, перейдите на сайт Autel.com, где необходимо выбрать **Support > Downloads > Autel Update Tools [Поддержка > Загрузки > Средства обновления Autel]**.

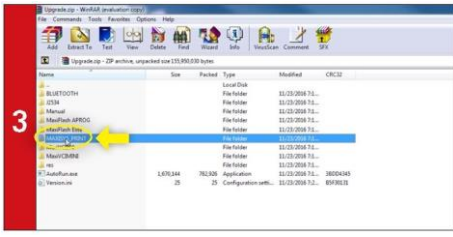

• Перейдите в папку **MaxiSYS Print**. Дважды щелкните файл setup.exe, чтобы установить программу.

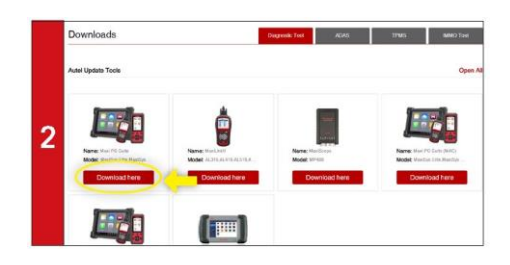

• Найдите программу **MaxiSYS PC Suite**, после чего нажмите кнопку **Download Here [Загрузить]**. • Откройте ZIP-файл.

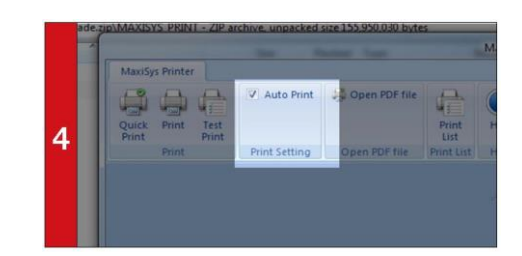

• В диалоговом окне программы установите флажок **Auto Print [Автоматическая печать]**, чтобы автоматически использовать принтер по умолчанию. • Выберите **Quick Print [Быстрая печать]**, чтобы использовать принтер по умолчанию, или выберите **Print [Печать]**, чтобы выбрать принтер.